# **Dia**

#### **Dia**

To jest wersja 0.1 podr#cznika Dia. Copyright © 2000 Kevin Breit, Henry House, Judith Samson

Zezwolenie obejmuje kopiowanie, rozpowszechnianie i/lub modyfikowanie dokumentu zgodnie z zasadami licencji *GNU Free Documentation License* w wersji 1.1 lub dowolnej pó#niejszej opublikowanej przez Free Software Foundation bez niezmiennych akapitów i ukrytej tre#ci. Kopi# licencji *GNU Free Documentation License* mo#na pobra# ze strony www Free Software Foundation pod adresem [www.fsf.org](http://www.fsf.org) lub po napisaniu na adres: Free Software Foundation, Inc., 59 Temple Place - Suite 330, Boston, MA 02111-1307, USA.

Wiele z nazw u#ywanych przez firmy do oznaczania swoich produktów oraz us#ug jest traktowana jako znaki handlowe. Wsz#dzie gdzie te nazwy pojawiaj# si# w dowolnej dokumentacji GNOME, i zosta#y dostrze#one przez cz#onków GNOME Documentation Project zaznaczono je wersalikami.

## **Table of Contents**

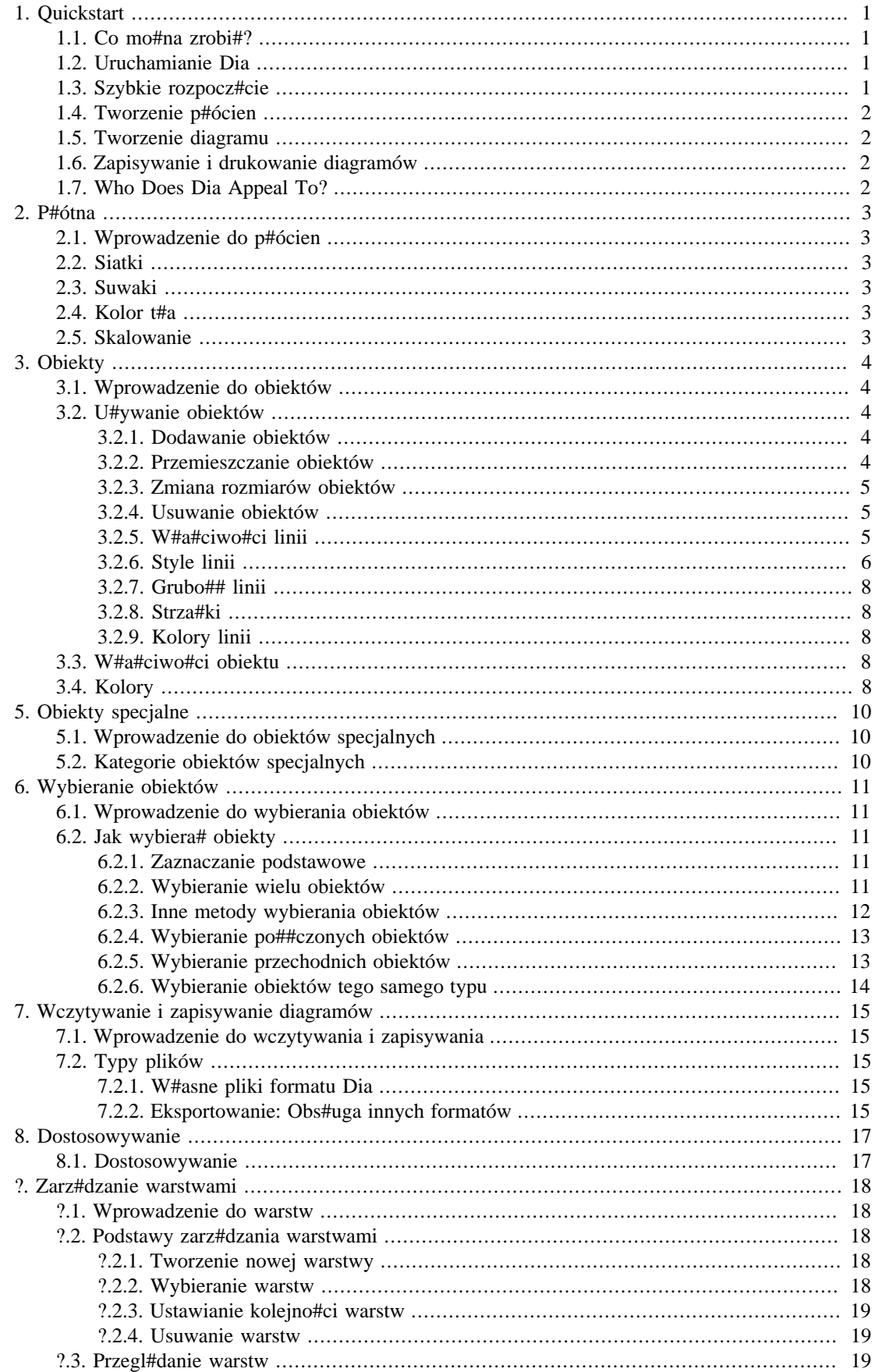

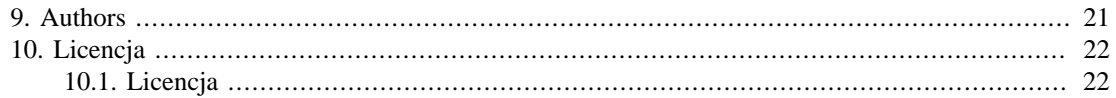

## **List of Figures**

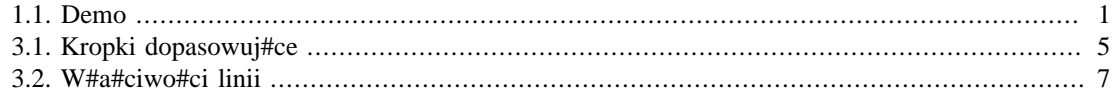

# <span id="page-5-0"></span>**Chapter 1. Quickstart**

# <span id="page-5-1"></span>**1.1. Co mo#na zrobi#?**

Dia jest aplikacj# do tworzenia diagramów tworzon# przez wiele osób. Dia jest #atwym do nauczenia programem oraz elastyczn# na tyle aby zadowoli# wymagaj#cych u#ytkowników nie czuj#cych si# dobrze w domu bez swoich komercyjnych narz#dzi. Poni#ej przedstawiony zosta# przyk#ad co mo#na osi#gn## w pi## minut pos#uguj#c si# programem Dia.

<span id="page-5-4"></span>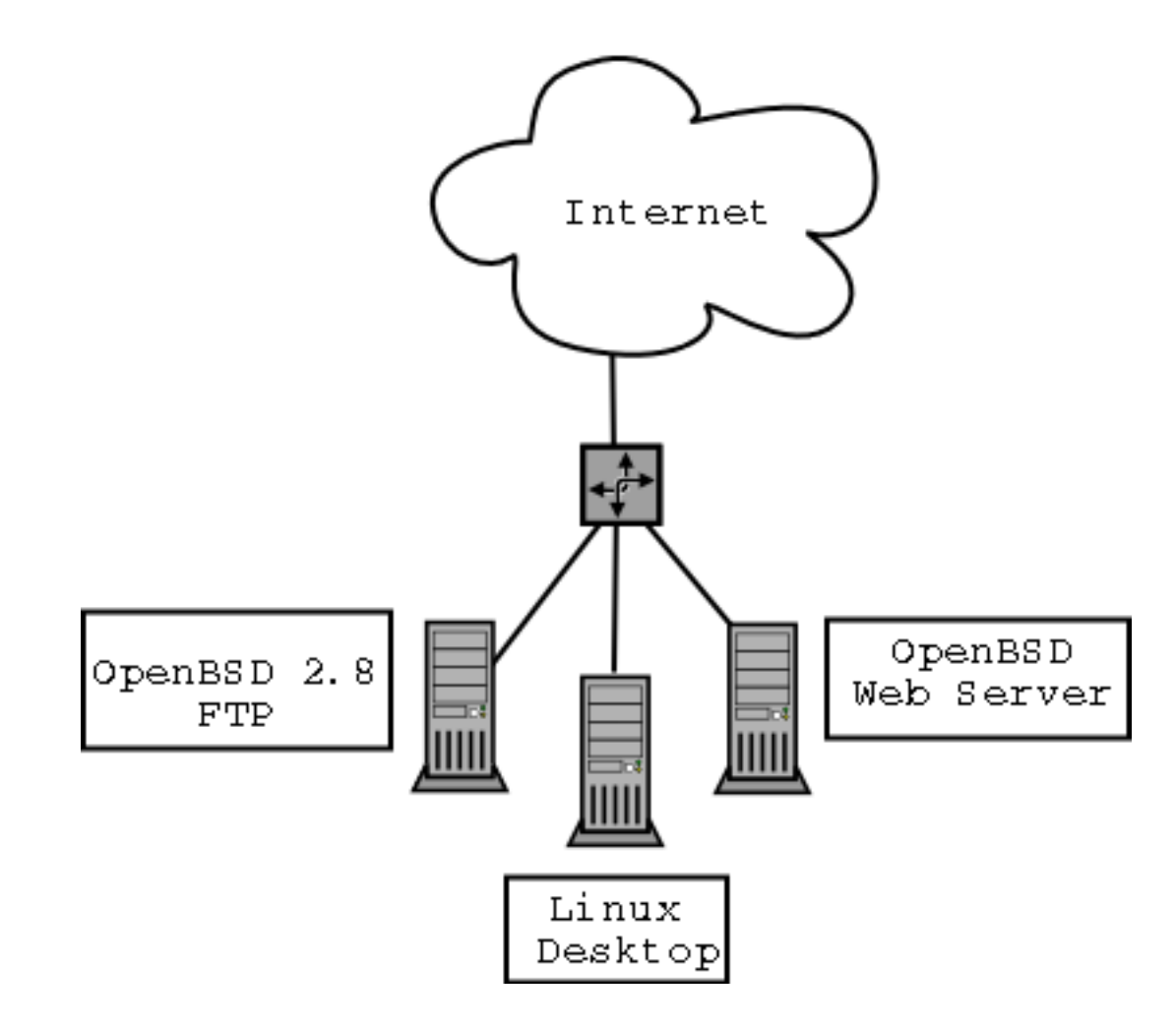

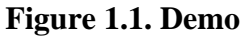

## <span id="page-5-2"></span>**1.2. Uruchamianie Dia**

Mo#na uruchomi# Dia przechodz#c do sekcji Aplikacji w g#ównym Menu oraz klikaj#c ikon# Dia. Lub te# mo#na wpisa# polecenie **dia** w oknie terminala.

## <span id="page-5-3"></span>**1.3. Szybkie rozpocz#cie**

Szybkie rozpocz#cie pracy z Dia dla osób, które nie chc# czyta# ca#ego podr#cznika aby stworzy# prosty diagram.

## <span id="page-6-0"></span>**1.4. Tworzenie p#ócien**

Wczystkie diagramy s# rysowane na swoich w#asnych *p#ótnach*. Aby utworzy# nowe p#ótno nale#y wybra# Plik->Nowy diagram Pojawi si# nowe p#ótno okna.

## <span id="page-6-1"></span>**1.5. Tworzenie diagramu**

Diagram jest zbudowany z obiektów. Obiekty mie# ró#ne kolory, kszta#ty oraz rozmiary. Zawieraj# one wszystko od 2-bitowych obrazów przez pe#nokolorowe obrazy z tekstem.

Aby doda# obiekt do p#ótna, kliknij obiekt w skrzynce narz#dziowej i kliknij na p#ótno. Pojawi si# wybrany obiekt. Obiektem mo#na manipulowa# g#ównie za pomoc# klikania i przeci#gania naro#nych zielonych przycisków.

W skrzynce narz#dziowej mo#na klikn#c podwójnie dowolny obiekt aby zobaczy# jego zaawansowane w#a#ciwo#ci. Umo#liwia to dostosowanie kszta#tu stosu do wymaga# u#ytkownika.

Warstwy umo#liwiaj# tworzenie wielu obrazów tak jakby by#y jednym obrazem. U#ytkownik mo#e modyfikowa# jedn# warstw# bez martwienia si# #e wp#ynie to na inne warstwy.

Przezroczysto## umo#liwia obiektom posiadanie przezroczystych cz##ci, wi#c wszystko co znajduje si# pod przezroczystym obszarem obiektu jest widoczne.

Wtyczki umo#liwiaj# przeci#tnemu u#ytkownikowi na #atwe dodawanie nowych typów obiektów do Dia, aby pomóc rozwin## funkcjonalno#c programu.

## <span id="page-6-2"></span>**1.6. Zapisywanie i drukowanie diagramów**

Dia obs#uguje zapisywanie i drukowanie ich za pomoc# drukarek. Je#li w systemie zainstalowan gnome-print, drukowanie jest bardzo proste!

Polecenie drukowania mo#na znale## w menu Plik po klikni#ciu prawym przyciskiem myszy na p#ótno diagramu.

Dia obs#uguje eksportowanie do wielu formatów przydaj#cych si# m.inn. przy publikacjach na strony www. Kilka z nich:

- Computer Graphics Metafile (.cgm)
- Encapsulated Postscript (.eps)
- W#asny format Dia (.dia)
- Portable Network Graphics (.png)
- Scalable Vector Graphics (.svg)

## <span id="page-6-3"></span>**1.7. Who Does Dia Appeal To?**

Dia przydaje si# wielu osobom pracuj#cym w wielu ró#nych dziedzinach.

- In#ynier od spraw elektrycznych mo#e u#ywa# Dia do tworzenia diagramu opisuj#cego sposób pracy swojego obwodu.
- Programista komputerowy mo#e u#y# wykresu przep#ywu aby opisa# #cie#k# wykonywania swojego programu.
- Administrator sieci mo#e ustowrzy# diagram wy#wietlaj#cy uk#ad sieci korporacyjnej.

# <span id="page-7-0"></span>**Chapter 2. P#ótna**

## <span id="page-7-1"></span>**2.1. Wprowadzenie do p#ócien**

P#ótna s# g#ówn# cz##ci# Dia. P#ótno Dia jest oknem gdzie umieszczane i przemieszczane s# wszystkie obiekty u#ytkownika. Gdy diagram jest drukowany lub zapisywany, zostaje tak#e zapisana tre## p#ótna.

# <span id="page-7-2"></span>**2.2. Siatki**

Siatki przypominaj# linie papieru w kratk#. Umo#liwiaj# u#ytkownikowi #atwe wyrównanie obiektów na p#ótnie. Linie siatki mog# by# ukrywane przez przej#cie do menu Plik -> Preferencje . i w zak#adce Linie siatki, u#ytkownik powinien ustawi# odpowiedni# opcj#.

## <span id="page-7-3"></span>**2.3. Suwaki**

Suwaki pojawiaj# si# na górze i po lewej stronie p#ótna Dia Wy#wietlaj# w centymetrach wielko## p#ótna.

Ka#dy suwak posiada strza#k#. Strza#ka przesuwa suwak do pozycji wska#nika myszy. Na przyk#ad je#li u#ytkownik przesunie mysz w gór#, strza#ka suwaka przesunie si# do góry wskazuj#c zmian#. Strza#ki s# u#yteczne w przypadku, gdy obiekt powinien zosta# ustawiony dok#adnie w okre#lonym punkcie diagramu.

Suwaki, w przeciwie#stwie do linii siatki, nie mog# by# usuni#te.

## <span id="page-7-4"></span>**2.4. Kolor t#a**

Opcja koloru t#a umo#liwia zmian# wygl#du t#a na p#ótnie. Domy#lnie kolorem t#a jest bia#y, jednak mo#na to zmieni# za pomoc# opcji menu Widok + W#a#ciwo#ci diagramu -> T#o i klikaj#c na pasek. Pasek wy#wietla aktualny kolor t#a. Linie siatki zmieni# swój kolor automatycznie, aby by# widocznymi je#li kolor t#a zostanie zmieniony na czarny.

## <span id="page-7-5"></span>**2.5. Skalowanie**

Skalowanie umo#liwia u#ytkownikowi wykonanie zbli#enia diagramu. To pomaga w precyzyjnym rysowaniu elementów diagramu.

P#ótna mog# by# powi#kszane do 400%. Powi#kszenia mo#na dokona# poprzez klikni#cie lupy powi#kszenia w skrzynce narz#dziowej i nast#pnie klikniecie na p#ótnie. Aby pomniejszy# diagram nale#y przytrzyma# klawisz shift i ponownie klikn## przycisk myszy na p#ótnie.

# <span id="page-8-0"></span>**Chapter 3. Obiekty**

## <span id="page-8-1"></span>**3.1. Wprowadzenie do obiektów**

Obiekty w programie Dia u#ywane s# do narysowania diagramu. Mog# nimi by# kszta#ty wst#pnie zdefiniowane w programie, jak równie# stworzone przez u#ytkownika.

## <span id="page-8-2"></span>**3.2. U#ywanie obiektów**

### <span id="page-8-3"></span>**3.2.1. Dodawanie obiektów**

Dodanie obiektu do diagramu tworzonego za pomoc# Dia odbywa si# poprzez klikni#cie na ##dany obiekt w pasku narz#dziowym w celu wyboru rodzaju obiektu, który ma by# narysowany. Nast#pnie poprzez klikni#cie na p#ótno diagramu mo#na umie#ci# wybrany obiekt w diagramie.

Dia umo#liwia korzystanie z dwóch typów obiektów:

• Obiekty definiowane przez u#ytkownika pozwalaj# na tworzenie w#asnych obiektów opartych na wst#pnie stworzonym szablonie.

Na przyk#ad klikaj#c na kwadratowy obiekt i umieszczaj#c go na diagramie stworzony zostanie kwadrat. Jednak wymiary obiektu mog# zosta# zmienione. Wi#cej informacji mo#na znale## w rozdziale Zmiana rozmiaru obiektów

• Obiekty wst#pnie zdefiniowane s# w wi#kszo#ci zaprojektowane w sposób uniemo#liwiaj#cy ich modyfikacj#. Mo#na zmienia# ich rozmiar, lecz same obiekty nie mog# by# zmieniane.

### <span id="page-8-4"></span>**3.2.2. Przemieszczanie obiektów**

W momencie gdy obiekt jest umieszczany na p#ótnie, wraz z nimp ojawia si# ma#a zielona ramk# opisuj#c# kraw#dzie.

<span id="page-9-3"></span>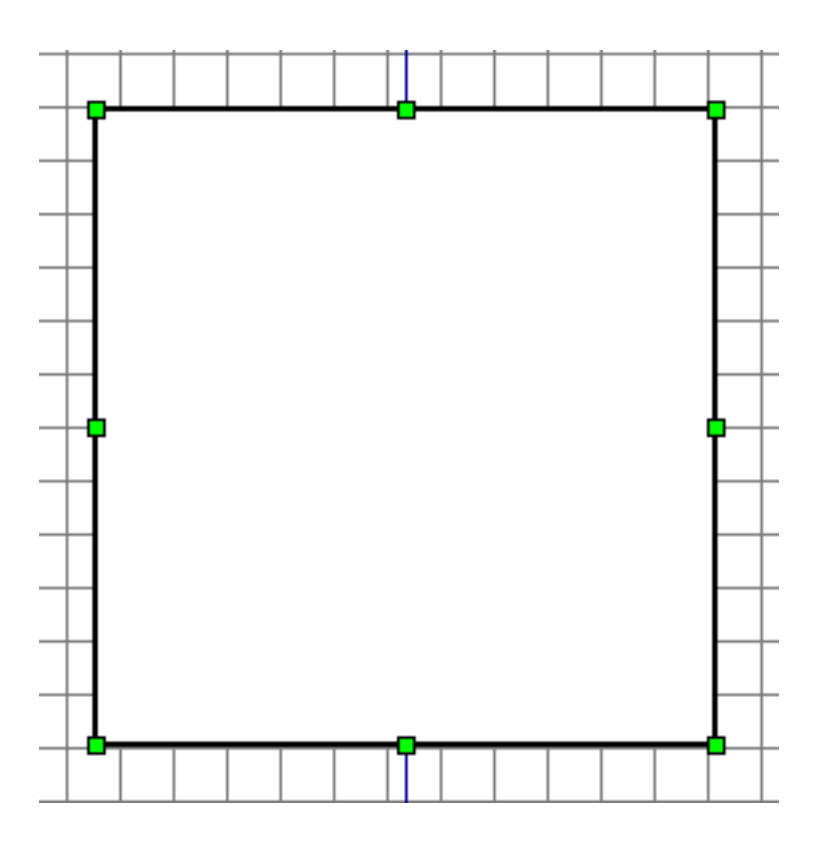

**Figure 3.1. Kropki dopasowuj#ce**

Przestrze# wewn#trz ramek jest przestrzeni# obiektu. Klikni#cie i przytrzymanie a nast#pnie przesuni#cie kursora myszy przemieszcza równie# obiekt w inne miejsce na diagramie.

### <span id="page-9-0"></span>**3.2.3. Zmiana rozmiarów obiektów**

Poprzedni akapit wyja#nia# koncepcj# zielonych ramek. S# one u#ywane do zmiany romiarów obiektu. Aby je zmieni# nale#y klikn## zielonej ramce klawisz myszy. Przytrzymuj#c klawisz mo#na za pomoc# zmiany pozycji kursora myszy zmieni# rozmiar obiektu. Zwolnienie klawisza ustawia ##dany romiar.

W tym samym czasie naro#ne zielone przycisku zmieni# swoj# wysoko## i szeroko##. Dwa na górnej i dolnej kraw#dzi, w centrum zmieni# wysoko## za# dwa na lewej i prawej kraw#dzi, w centrum zmieni# szeroko##.

#### **Tip**

Aby przeci#gn## z u#yciem przycisków naro#nych, lecz zachowa# przy tym proporcie, nale#y czasie zmiany rozmiaru przytrzyma# klawisz shift. Ta funkcja mo#e by# stosowana do specjalnych obiektów, nie dla regularnych kszta#tów.

## <span id="page-9-1"></span>**3.2.4. Usuwanie obiektów**

Aby usun## obiekt, nale#y go wybra# za pomoc# klikni#cia. Pojawi# si# zielone skrzynki. Naci#ni#cie sekwencji klawiszy Ctrl+D spowoduje znikni#cie obiektu.

### <span id="page-9-2"></span>**3.2.5. W#a#ciwo#ci linii**

Jednym z obiektów programu Dia jest linia. Linia symbolizowana jest poprzez poni#sz# ikon#: objects is the line. The line

## <span id="page-10-0"></span>**3.2.6. Style linii**

Linie mog# by# w prosty sposób modyfikowane w celu tworzenia elementów jak np. strza#ki. Na dole skrzynki narz#dziowej znajduj# si# 3 przyciski z symbolami linii. Klikni#cie i przytrzymanie spowoduje otwarcie menu demonstruj#cego wygl#d linii.

<span id="page-11-0"></span>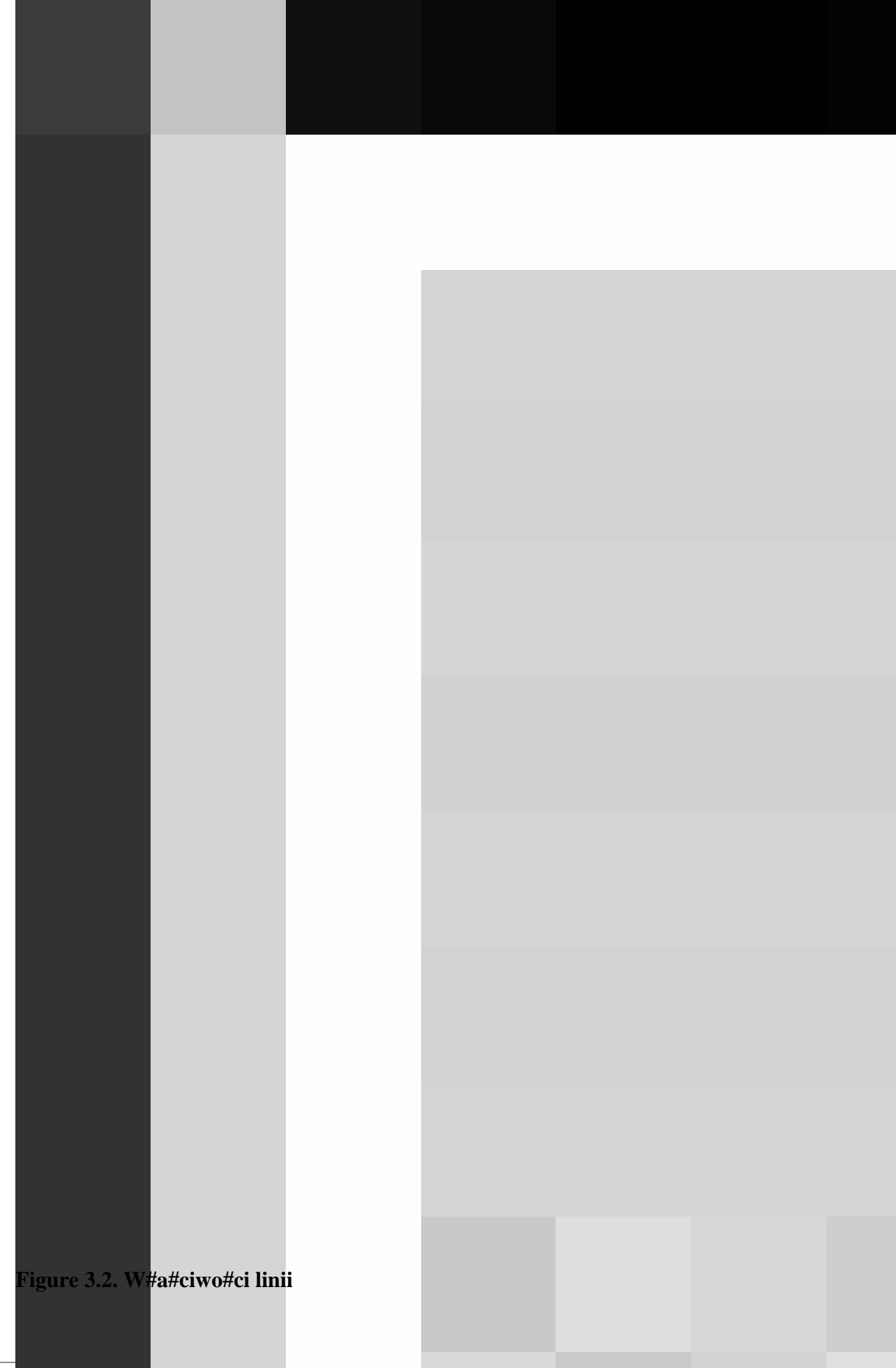

Linie mog# by# okre#lane ró#nymi typami stylów takimi jak:

- Ci#g#a
- Kreskowana
- Kropka-kreska
- Kreska-kropka-kropka
- Kropkowana

#### <span id="page-12-0"></span>**3.2.7. Grubo## linii**

Grubo## linii mo#e by# modyfikowana przez klikni#cie pi#ciu ró#nych symboli grubo#ci z prawej strony przybornika kolorów.

#### <span id="page-12-1"></span>**3.2.8. Strza#ki**

Narz#dzie do tworzenia linii mo#e by# tak#e u#yte do tworzenia strza#ek. Klikni#cie dwóch bocznych przycisków na dole skrzynki narz#dziowej spowoduje rozwini#cie menu wy#wietlaj#cego dost#pne projekty strza#ek pocz#tku i zako#czenia.

### <span id="page-12-2"></span>**3.2.9. Kolory linii**

Kolor linii mo#e by# modyfikowany za pomoc# podwójnego klikni#cia na po umiejscowieniu jej na obszarze projektu. Pojawi si# okno. Druga linia okre#lona jako "Kolor linii" z paskiem demonstruj#cym wybrany kolor. Poprzez klikni#cie paska, mo#na zmieni# kolor linii.

## <span id="page-12-3"></span>**3.3. W#a#ciwo#ci obiektu**

Ka#dy obiekt posiada swoje w#asne przypisane do niego w#a#ciwo#ci. Mo#na si# do nich dosta# poprzez podwójne klikni#cie obiektu znajduj#cego si# ju# na obszarze projektu. Pojawi si# okno umo#liwiaj#ce modyfikacj# wielu w#a#ciwo#ci w##czaj#c mi#dzy innymi:

- D#ugo## linii
- Kolor linii

## <span id="page-12-4"></span>**3.4. Kolory**

Wszystkie obiekty mog# by# kolorowane na wiele sposobów, zale#nie od upodoba# u#ytkownika.

Kontrolka kolorów umieszczona jest na dole skrzynki narz#dziowej. Dwa kwadraty umo#liwiaj# kontrol# nad kolorem. Lewy górny okre#la kolor g#ówny. Prawy dolny okre#la kolor t#a. Aby zmodyfikowa# kolory, nale#y klikn## na ##dan# skrzynk# i wybra# kolor w wy#wietlonym oknie kolorów.

#### **Note**

Ta kontrolka umo#liwia tylko wybór kolorów obiektów, które nie zosta#y jeszcze umieszczone w projekcie.

#### **Tip**

Aby odwróci# kolory, nale#y klikn## na ma## strza#k# na prawo i w gór# od dwóch skrzynek wyboru koloru.

#### **Tip**

Aby przywróci# domy#lne kolory, nale#y klikn## na czarnej i bia#ej skrzynce na prawo i w dó# od przybornika kolorów.

# <span id="page-14-0"></span>**Chapter 5. Obiekty specjalne**

## <span id="page-14-1"></span>**5.1. Wprowadzenie do obiektów specjalnych**

Poprzedni rozdzia# wyja#nia# czym jest obiekt podstawowy. Nast#pny rozdzia# wyja#ni sposób tworzenia obietków, sposób u#ywania stworzonych obiektów, które s# bardziej szczegó#owe ni# kszta#ty oraz wiele innych rzeczy!

# <span id="page-14-2"></span>**5.2. Kategorie obiektów specjalnych**

Obiekty specjalne mo#na podzieli# na ró#ne kategorie. Dzi#ki temu, u#ytkownik mo#e stworzy# diagram obwodu elektrycznego z elementów przypisanych do danej kategorii. Dia obs#uguje wiele wst#pnie zdefiniowanych kategorii.

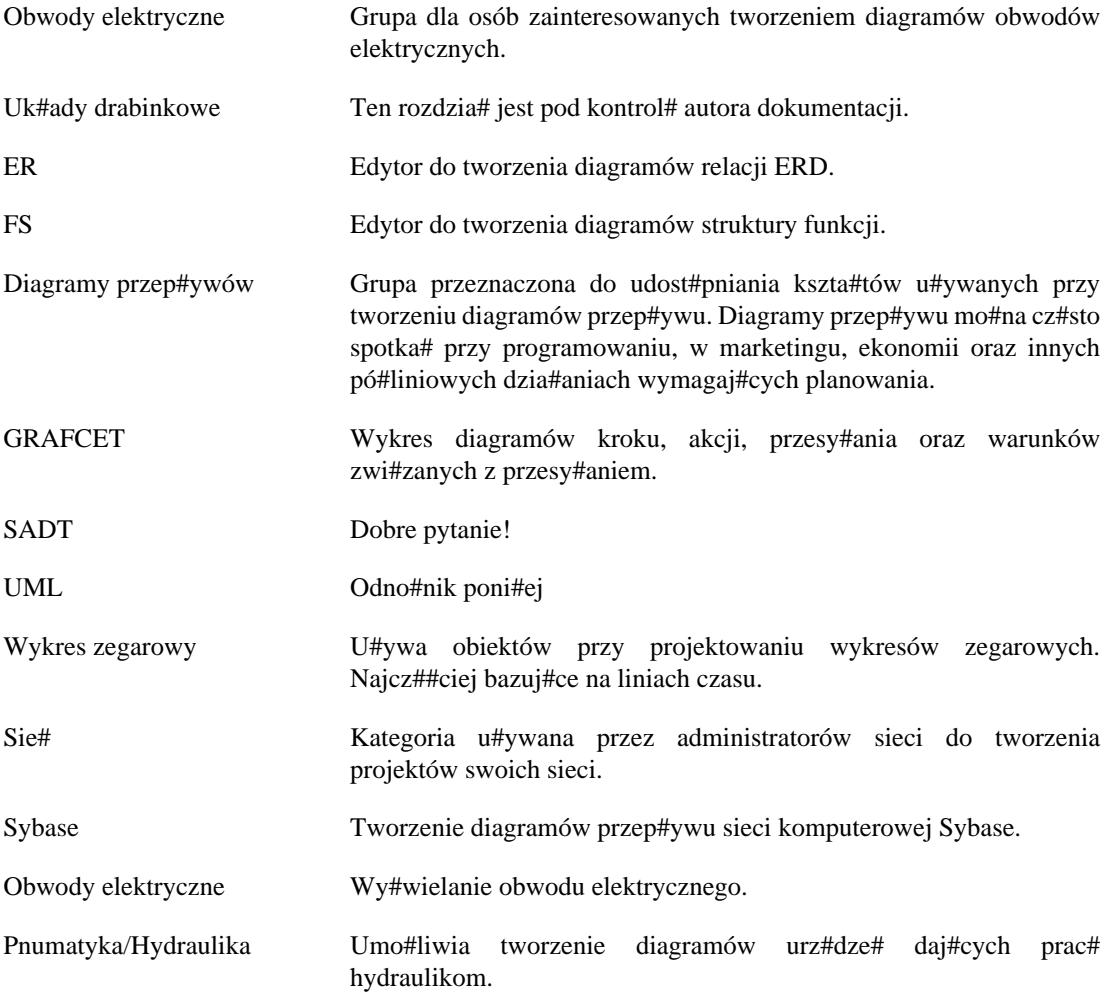

# <span id="page-15-0"></span>**Chapter 6. Wybieranie obiektów**

## <span id="page-15-1"></span>**6.1. Wprowadzenie do wybierania obiektów**

Wybieranie obiektów jest prawdopodobnie najcz#stsz# operacj# w trakcie pracy z programem Dia. Od chwili stworzenia obiektu do obmy#lania wygl#du tworzonego diagramu zawsze mo#na wybriera# obiekty aby poprawnie je ustawi#.

Po wybraniu obiektów, nale#y przemie#ci# zaznaczenie na obiekt do modyfikacji. Nieznaznaczony obiekt nie mo#e by# modyfikowany.

Wybieranie obiektów mo#e by# dokonywane na wiele ró#nych sposobów, tak#e mo#na przeprowadzi# wiele dzia#a# na wybranych obiektach.

Mo#na wybiera# obiekty w celu przemieszczenia ich w diagramie lub do pogrupowania ich w logiczny sposób w celu #atwiejszej ich manipulacji, ##czenia z innymi lub po prostu w celu usuni#cia ich z diagramu.

# <span id="page-15-2"></span>**6.2. Jak wybiera# obiekty**

### <span id="page-15-3"></span>**6.2.1. Zaznaczanie podstawowe**

Podstawowym sposobem wybierania obiektów jest klikanie na nich.

Po wybraniu obiektu pojawia si# on z ma#ymi zielonymi punktami przy wierzcho#kach oraz na brzegach.

Po pojawieniu si# zielonych punktów, mo#na rozpocz## manipulacj# tymi obiektami. Po jej zako#czeniu mo#na odznaczy# obiekty klikaj#c woln# przestrze# diagramu, wówczas zielone punkty znikn# umo#liwiaj#c wybór innych obiektów.

### <span id="page-15-4"></span>**6.2.2. Wybieranie wielu obiektów**

Najprostszym sposobem wybierania wi#cej ni# jednego obiektu na raz jest klikni#cie na woln# przestrze# diagramu z wci#ni#tym lewym przyciskiem myszy oraz przesuni#cie kursora z przytrzymanym klawiszem. Spowoduje to narysowanie prostok#ta na p#aszczy#nie diagramu i zaznaczenie obiektów obecnych w jego obr#bie po zwolnieniu przycisku.

Innym sposobem na zaznaczenie jest przytrzymanie klawisza Shift w trakcie wybierania obiektów klikaj#c je pojedynczo.

Po zako#czeniu wybierania, ka#dy wybrany obiekt musi pojawi# si# ze swoimi zielonymi punktami opisanymi powy#ej.

Zaznaczanie wielu plików jest u#yteczne przy przeprowadzaniu tej samej operacji na ró#nych obiektach, dzi#ki temu mo#na zaoszcz#dzi# wi#cej czasu ni# w przypadku zaznaczania obiektów po kolei.

Po zaznaczeniu, obiekty zachowuj# si# jak grupa. Oznacza to, #e podczas ich przemieszczania, przemieszczona zostaje ca#a grupa. To samo dotyczy ich usuwania - ca#a grupa zostanie usuni#ta z diagramu po wybraniu tej operacji.

Nast#pnie je#li klikni#ta zostanie pusta p#aszczyzna diagramu lub te# warstwa zostanie zmieniona na inn#, zaznaczenie zostanie anulowane. Je#li trzeba doda# wi#cej obiektów do zaznaczenia, nale#y po prostu przytrzyma# klawisz Shift i klikn## na obiekt do dodania.

#### **Note**

Przy za#o#eniu, #e wybrano kilka obiektów na diagramie, wci## mo#liwa jest zmiana rozmiaru jednego z nich bez zmiany rozmiaru czy pozycji innych wybranych obiektów. Aby dowiedzie# si# jak zmienia# rozmiary obiektów nale#y zajrze# do rozdzia#u opisuj#cego zmian# rozmiarów obiektów.

### <span id="page-16-0"></span>**6.2.3. Inne metody wybierania obiektów**

Inne metody wybierania obiektów s# opisane poni#ej, do wszystkich tych opcji mo#na dosta# si# przez g#ówne menu podr#czne z menu Wybierz :

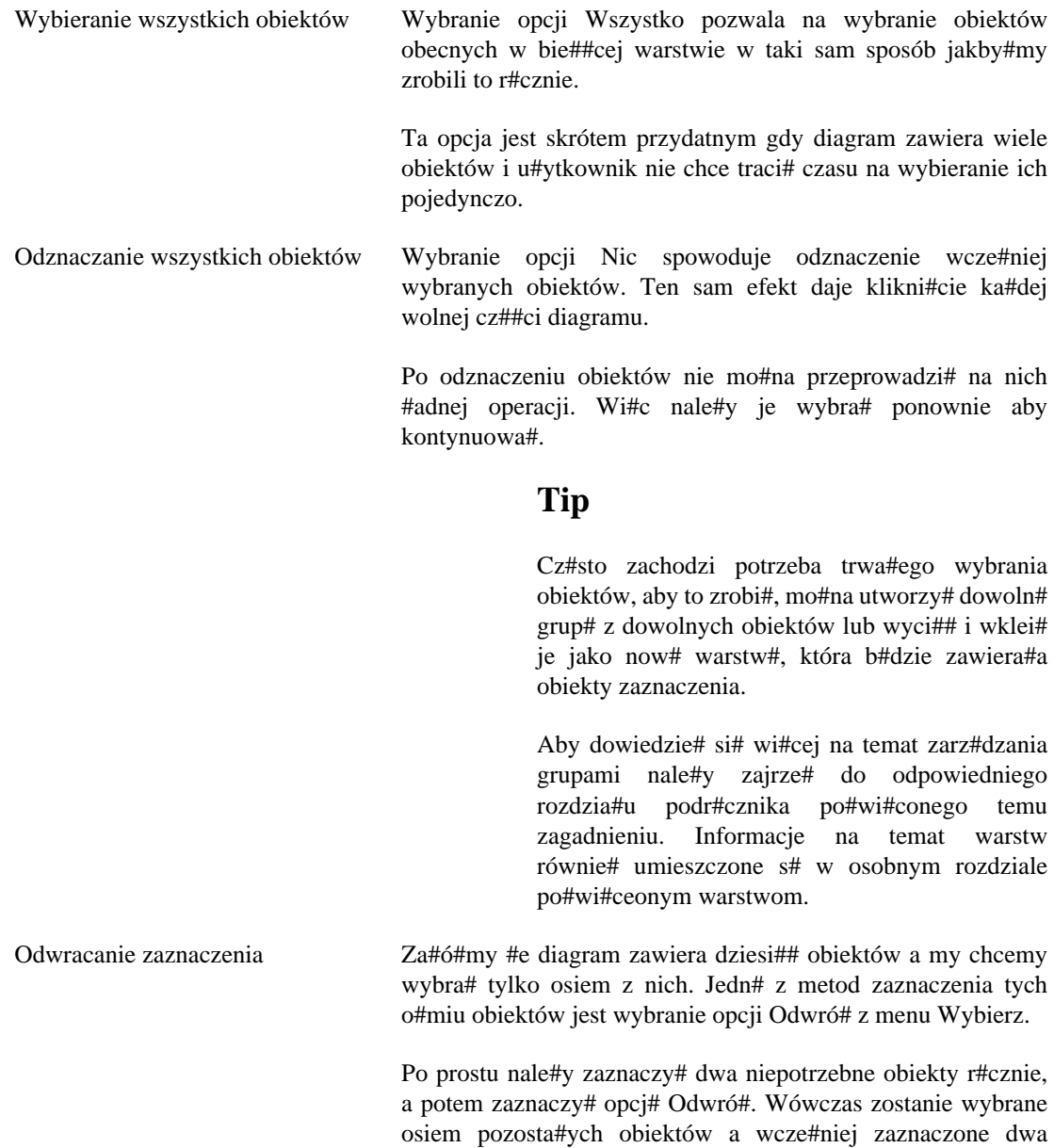

#### **Tip**

zostan# pomini#te.

Inn# metod# jest wybranie za pomoc# opcji Wszystko obiektów opisanych powy#ej a nast#pnie wraz z przytrzymanym klawiszem Shift wybranie obiektów, które nie s# potrzebne.

#### **Note**

Wybiera# mo#na tylko obiekty obecne w bie##cej warstwie. Je#li obiekt nie chce si# wybra#, oznacza to prawdopodobnie, #e jest umieszczony w innej warstwie. Aby dowiedzie# si# jak zmieni# bie##c# wartstw# oraz jak manipulowa# wieloma warstwami, zajrzyj do rozdzia#u Zarz#dzanie warstwami.

### <span id="page-17-0"></span>**6.2.4. Wybieranie po##czonych obiektów**

Jedn# z u#ytecznych i wydajnych funkcji Dia jest jej mo#liwo## zarz#dzania po##czeniami mi#dzy obiektami.

Po##czenia w Dia, mog# by# wykorzystywane do wielu celów. Pierwszym, ale nie ostatnim, jest odpowiednie okre#lenie bezpo#rednich zwi#zków pomi#dzy dwoma obiektami.

Drugi to #atwiejsze zarz#dzanie obiektami które zachowuj# si# bardziej efektywnie po ustaleniu odpowiednich zasad i mo#na uzyska# do nich dost#p poprzez kilka klikni## przycisku myszy.

#### **Note**

Aby pozna# wi#cej korzy#ci, które daje ##czenie ró#nych obiektów razem, nale#y przeczyta# rozdzia# ##czenie obiektów.

Wybieranie obiektów po##czonych z pewnym obiektem jest tak proste jak wybieranie tego okre#lonego obiektu. Nale#y klikn## prawym przyciskiem myszy na p#ótnie aby otworzy# g#ówne menu podr#czne i klikn## opcj# Wybierz->Po##czone

Je#li ten obiekt nie jest po##czony z innym obiektem, operacja ta nie przyniesie efektów. W innym przypadku po##czone obiekty zostan# magicznie wybrane i uformuj# now# grup# tymczasowo wybranych obiektów.

#### **Note**

Je#li operacja zostanie ponownie powtódzona, wszystkie po##czone obiekty do tej nowej grupy zostan# dodane do zaznaczenia.

Mo#na powtarza# operacj# do czasu a# zostan# wybrane wszystkie po##czone ze sob# obiekty.

#### <span id="page-17-1"></span>**6.2.5. Wybieranie przechodnich obiektów**

Technika pokazana wy#ej jest dobra je#li w pewnym momencie zachodzi potrzeba wybrania ma#ej liczby po##czonych obiektów.

Czasami trzeba wybra# ca## grup# obiektów po##czonych ze sob#. Ten sposób wybierania obiektów krok po kroku nie jest wydajny. efficient.

To jest powód tego, #e Dia oferuje mo#liwo## przeprowadzenia wszystkich kroków za jednym razem.

Aby to uczyni#, nale#y wybra# g#ówny obiekt do zaznaczenia a nast#pnie klikn## p#ótno aby rozwin## na ekranie g#ówne menu podr#czne, lecz tym razem nale#y wybra# Wybierz->Przechodnie zamiast Po##czone.

I to wszystko, wszystkie obiekty, które by#y po##czone do obiektu pocz#tkowego zosta#y wybrane i mo#na na nich wykonywa# ró#ne dzia#ania, których za#yczy sobie u#ytkownik.

## <span id="page-18-0"></span>**6.2.6. Wybieranie obiektów tego samego typu**

Dia implementuje ró#ne triki umo#liwiaj#ce wybór obiektów wskazanego typu.

Oznacza to, na przyk#ad, #e je#li u#ytkownik chce wybra# obiekty spe#niaj#ce to samo kryterium przynale#no#ci do typu (wszystkie prostok#ty, linie lub w#asne kszta#ty), mo#na to uczyni# wybieraj#c obiekt ##danego typu i klikaj#c w g#ównym menu podr#cznym, opcj# Wybierz->Ten sam typ.

Obiekty tego samego typu co wybrany zostan# automatycznie zaznaczone. W sk#ad zaznaczenia b#d# wchodzi#y tylko obiekty obecne w bie##cej warstwie.

# <span id="page-19-0"></span>**Chapter 7. Wczytywanie i zapisywanie diagramów**

# <span id="page-19-1"></span>**7.1. Wprowadzenie do wczytywania i zapisywania**

Dia korzysta z modelu zapisu wkorzystywanego przez wiele aplikacji nabiurkowych: nale#y zapisa# odpowiednio dowolne p#ótna, które maj# by# zachowane do pó#niejszego u#ycia. Aby zapisa# plik nale#y wybra# opcje Plik->Zapisz z g#ównego menu podr#cznego. Otwarte zostanie okno zapisu. P#ótno jest zapisywane w formacie XML Dia. Nie jest dodawane automatycznie #adne rozszerzenie, wi#c dobrym pomys#em jest odpowiednie dodanie rozszerzenia '.dia' do wprowadzonej nazwy.

Aby wczyta# p#ótno z pliku poprzednio zapisanego przez Dia lub stworzonego przez inn# aplikacj# nale#y wybra# opcje Plik->Otwórz... z g#ównego menu podr#cznego. Wy#wietlone zostanie okno otwierania; nale#y wybra# plik i klikn## przycisk Otwórz. Okno otwierania jest standardowe z wyj#tkiem podr#cznego menu z napisem Okre#l typ pliku. Nale#y wybra# format otwieranego pliku (Dia XML lub Drawing Interchange) je#li Dia automatycznie nie wykryje formatu pliku.

Alternatywn# metod# wczytania pliku jest uruchomienie Dia z wiersza polece# z nazw# poliku podan# jako argument.

# <span id="page-19-2"></span>**7.2. Typy plików**

Nale#y si# klika s#ów na temat typów plików. Zalecana jest ostro#no## gdy# nie wszystkie typy plików mog# by# ponownie wczytane do Dia po ich zapisaniu i wiele obs#ugiwanych formatów traci w pewnym stopniu zapisywan# informacj#.

## <span id="page-19-3"></span>**7.2.1. W#asne pliki formatu Dia**

Jedynym gwarantuj#cym zachowanie wszystkich informacji formatem jest Dia XML. Na szcz##cie rzadko b#dzie zachodzi#a potrzeba zapisu pliku w stratnym formacie gdy# opcja Plik->Zapisz zawsze tworzy plik w formacie Dia XML.

Pliki w formacie Dia XML s# automatycznie kompresowane przy u#yciu programu gzip i zapisywane na dysk. To jest konieczne gdy#, bez kompresji, nawet proste diagramy by#yby bardzo du#e z powodu przechowywana powielonych informacji. Poniewa# pliki Dia XML s# ju# skompresowane nie nale#y próbowa# kompresowa# ich r#cznie —to nic nie da.

## <span id="page-19-4"></span>**7.2.2. Eksportowanie: Obs#uga innych formatów**

Dia obs#uguje eksportowanie do wielu innych typów plików takich jak:

- Computer Graphics Metafile
- HPGL
- EPS
- PNG
- SVG
- TeX

#### • WPG

Dia nie potrafi wczyta# plików w tych formatach. Te formaty s# u#yteczne przy diagramach nie wymagaj#cych innych aplikacji lub do rozpowszechniania dla u#ytkowników innych systemów operacyjnych nie obs#ugiwanych przez Dia.

Aby ustworzy# plik w jednym z tych formatów, nale#y wybra# Plik->Otwórz... z g#ównego menu podr#cznego. Nale#y wybrac tak#e nazw# oraz ##dany format w oknie wyników zachowuj#cym si# podobnie jak okno zapisu. Odpowiednie rozszerzenie pliku dodawane jest automatycznie.

# <span id="page-21-0"></span>**Chapter 8. Dostosowywanie**

# <span id="page-21-1"></span>**8.1. Dostosowywanie**

Program Dia mo#e by# zmieniany na wiele sposobów, umo#liwiaj#c u#ytkownikowi dostosowanie go do w#asnych potrzeb.

Aby zmieni# preferencje zachowania aplikacji nale#y wybra# File->Preferencje... z g#ównego paska menu. This opens the Preferences dialog, shown in

The configurable properties in the User Interface tab are:

- Reset tools after create If this button is checked...
- Number of undo levels customizes how many steps that the undo tool remembers. Higher numbers let the user go back more steps to fix an error, but take up more memory.
- Width controls the width, in pixels, of a new diagram.
- Height controls the height, in pixels, of a new diagram.
- Magnify sets a multiplier that controls what the default zoom level on a new diagram is.
- Snap To allows makes objects attract to a grid created by the program. This makes it easier for the user to align objects, as separate objects snap to the same line.
- X Size lets the user set a multiplier which sets how far the horizontal grid lines are from eachother.
- Y Size lets the user set a multiplier which sets how far the vertical grid lines are from eachother.
- Colour sets the color that the grid lines display as.

After you have made all the changes you want, click on OK to apply the changes and close the Preferences dialog. To cancel the changes and return to previous values, click the Close button. You may preview the effect of your changes using the Apply button.

# <span id="page-22-0"></span>**Chapter ?. Zarz#dzanie warstwami**

## <span id="page-22-1"></span>**?.1. Wprowadzenie do warstw**

W programie Dia, *warstwy* s# zarz#dzane za pomoc# Okna warstw i wszystkie zwi#zane z warstwami operacje mog# by# tam wykonywane.

Zasadniczym celem warstw jest u#atwienie grupowania powi#zanych obiektów na diagramie. Umo#liwiaj# one oddzielenie ró#nych cz##ci diagramu w sposób w jaki #yczy sobie tego u#ytkownik oraz wy#wietlenie tylko niektórych jego cz##ci, podczas gdy inne elementy zostan# ukryte w trakcie eksportowania lub wydruku diagramu.

Dowolna operacja któr# u#ytkownik chce przeprowadzi# na obiektach wewn#trz warstwy jest mo#liwa dzi#ki Podr#cznemu Menu. Mo#na tam wybra# rodzaj operacji, które zostnie przeprowadzona na warstwie.

#### **Note**

Wybierane mog# by# tylko obiekty obecne w bie##cej warstwie. Je#li obiekt nie powinien zosta# wybrany, nale#y zaznaczy# czy umieszczony jest on w bie##cej warstwie czy te# w innej.

Domy#lnie ka#dy nowy diagram tworzony jest z domy#ln# warstw# *T#a*. Oczywi#cie mo#na zmieni# jej nazw# oraz dostosowa# j# do w#asnych potrzeb tak jak w przypadku innych warstwam.

Mo#na tworzy# tyle warstw ile jest w danym momencie potrzebne, Dia umie#ci now# warstw# na wierzchu ju# utworzonych warstw. *Warstwy* mog# by# traktowane jako sterta przezroczystych kartek. Oznacza to, #e mo#na zmieni# ich kolejno##, zdecydowa# czy b#d# widoczne, narysowa# na nich dowoln# liczb# obiektów i tak dalej.

Wszystkie te czynno#ci wykonywane s# poprzez okno warstw.

## <span id="page-22-2"></span>**?.2. Podstawy zarz#dzania warstwami**

### <span id="page-22-3"></span>**?.2.1. Tworzenie nowej warstwy**

Utworzenie nowej warstwy jest mo#liwe poprzez klikni#cie przycisku Nowa warstwa w lewej dolnej cz##ci okna. Jako, #e Okno warstw nie jest specyficzne dla diagramu lecz dla aplikacji, nale#y wybra# w którym diagramie ma by# umieszczona nowa warstwa. Aby to zrobi#, nale#y wybra# w górnej cz#sci okna warstw diagram, który ma otrzyma# now# warstw# a nast#pnie doda# j# do tego diagramu.

Nowo utworzona warstwa zostanie umieszczona na wierzchu stosu i stanie si# bie##c# warstw# wybranego diagramu.

Mo#liwe jest nast#pnie modyfikowanie dowolnie wybranego nowego obiektu a tak#e kopiowanie i wklejanie z innych warstw lub diagramów w podobny sposób jak przy dzia#aniach przy diagramie z pojedyncz# warstw#.

#### <span id="page-22-4"></span>**?.2.2. Wybieranie warstw**

Warstwa zostaje aktywowana po jej wybraniu w Oknie warstw. Dokonuje si# tego po prostu klikaj#c nazw# warstwy w oknie, po czym zostanie ona pod#wietlona. Od tej chwili ka#da wprowadzona zmiana w diagramie dotyczy# b#dzie tylko tej warstwy.

#### **Note**

Mo#na wybra# w jednym czasie tylko jedn# warstw#. Tym sposobem mo#na mo#na wykonywa# na niej dowolne dzia#ania bez wprowadzania zmian do innych warstw diagramu.

#### <span id="page-23-0"></span>**?.2.3. Ustawianie kolejno#ci warstw**

Obok przycisku Nowa warstwa w dolnej cz##ci Okna warstw, s# umieszczone dwa u#yteczne przyciski umo#liwiaj#ce ustawienie kolejno#ci na stosie ka#dej utworzonej warstwy.

Te dwa przyciski s# u#ywane do przenoszenia w gór# lub w dó# warstw w hierarchii. Przycisk ze strza#k# skierowan# do góry przenosi aktywn# warstw# w gór#, za# drugi s#u#y do jej obni#ania.

Ustalanie kolejno#ci warstw mo#e by# u#yteczne w przypadku ukrywania niektórych cz##ci obiektu za innym obiektem.

#### <span id="page-23-1"></span>**?.2.4. Usuwanie warstw**

Gdy warstwa nie jest ju# potrzebna mo#na j# usun##. Po klikni#ciu przycisku Usu# warstw#, usuni#te zostan# wszystkie obiekty do niej nale##ce. Oczywi#cie ta operacja b#dzie mia#a wp#yw tylko na aktualnie wybran# wartstw#.

Wykonywanie tych dzia#a# jest dobrym sposobem na utrzymanie diagramu przejrzystym i jasnym w razie potrzeby eksportowania do innego formatu ni# w#asny format programu Dia.

Nale#y zwróci# uwag#, #e ka#dy stworzony diagram musi zawiera# co najmniej jedn# warstw#. Diagram nie zawieraj#cy ani jednej powinien by# traktowany jako uszkodzony co z kolei uniemo#liwia wyeksportowanie czy te# zapisanie go do w#asnego formatu Dia.

## <span id="page-23-2"></span>**?.3. Przegl#danie warstw**

Teraz po zapoznaniu si# z podstawami manipulacji wartstwami mo#na #atwiej zrozumie# dlaczego *warstwy* s# tak wydajnymi narz#dziami w trakcie tworzenia diagramu za pomoc# Dia.

Zrozumienie czym s# warstwy umo#liwi dramatyczne polepszenie jako#ci oraz efektów wizualnych tworzonych diagramów.

Na przyk#ad, wyobra#my sobie, #e budujemy diagram z wieloma obiektami, jak obwód elektryczny czy diagram UML. Je#li wszystkie obiekty zostan# umieszczone na jednej wartstwie oznaczaj#cej t#o, po chwili otrzymamy szkic, którym nie da si# w prosty sposób zarz#dza# ani nic z nim zrobi#. Trudno b#dzie zmieni# w nim cokolwiek, za# zapami#tanie jaki obiekt jest po##czony do jakiego b#dzie strat# czasu. Czasem b#dzie ci##ko odgadn##, który obiekt jest po##czony z którym w miejscu gdzie s# wymieszane wszystkie razem.

Poniewa# Dia jest *Budowniczym ustrukturyzowanych diagramów*, wszystkie tworzone za pomoc# programu diagramy b#d# naturalnie ustrukturyzowane oraz podzielone na wiele ma#ych cz##ci, którymi mo#na zarz#dza# w sposób #atwiejszy i wydajniejszy ni# w przypadku pojedynczego monolitycznego bloku obiektów.

#### **Note**

Z definicji, diagram powinien by# ustrukturyzowany, wi#c podzielenie go na kilka logicznych cz##ci nie powinno by# tak trudne jak to si# wydaje. Do tego celu w pierwszej kolejno#ci powinno si# u#ywa# *warstw*. Umo#liwiaj# odseparowanie ka#dej z tych cz##ci na oddzielne przezrocze, dzi#ki czemu manipulowanie nimi w ulubiony sposób staje si# prawdziw# przyjemno#ci#.

Po pierwsze, *warstwy* mog# mie# zmieniane nazwy aby okre#li# co dana cz### diagramu reprezentuje a tak#e daj#c mo#liwo## szybkiej lokalizacji warstwy spo#ród innych. I najwa#niejsze, #e *layers* mog# by# wy#wietlane lub ukrywane w zale#no#ci od tego, któr# cz### diagramu u#ytkownik chce obejrze#.

Aby zmieni# nazw# wartsty nale#y, w dowolnym momencie podczas tworzenia diagramu, klikn## podwójnie nazw# wartstwy w oknie wartstw. Zostanie wy#wietlone okno Atrybutów wartstwy w którym to miejscu mo#na zmieni# nazw# warstwy.

#### **Tip**

Dobrze jest znale## nazw# okre#laj#c# przeznaczenie warstwy, dzi#ki czemu szybko mo#na zorientowa# si# na diagramie co do czego s#u#y. W diagramie mo#na tworzy# wiele ró#nych warstw, Dia nie nak#ada ogranicze# na ich ilo##, wi#c mo#na dopasowa# hierarhi# warstw spe#niaj#cych indywidualne potrzeby.

Ikona oka po lewej stronie nazwy wartstwy przeznaczona jest do ukrywania lub wy#wietlania odpowiedniej warstwy. Je#li z dowolnego powodu u#ytkownik zdecyduje, #e dana warstwa nie powinna by# wy#wietlana, po prostu wystarczy klikn## ikon# oka oraz warstwa ze wszystkimi obiektami na niej umieszczonymi zniknie z rysunku.

Wy#wietlanie tylko niektórych warstw jest naprawd# u#yteczne w przypadku manipulowania ma#ymi cz##ciami diagramu bez zmiany pozosta#ych elementów. Mo#na tak#e pracowa# w ten sposób je#li ma si# zamiar wydrukowa# diagram na ró#nych stronach lub przy testowaniu ró#nych ustawie#, które mog# mie# wp#yw na uk#ad elementu. Eksperymentowanie z ró#nymi ustawieniami warstw mo#e doprowadzi# do tego, #e diagram b#dzie wygl#da# #adniej i bardziej przejrzy#cie.

#### **Note**

W programie Dia, operacje tworzenia i manipulacji *Warstwami* s# tak cz#ste jak operacje rysowania czy te# wybierania obiektów diagramu. Nale#y zapozna# si# z nimi poniewa# prawdopodobnie b#d# one wykonywane za ka#dym razem po utworzeniu nowego diagramu.

# <span id="page-25-0"></span>**Chapter 9. Authors**

Dia - aplikacja zosta#a napisana przez Alexandra Larssona za# aktualnie zarz#dzana przez Jamesa Henstridge'a. Aby otrzyma# wi#cej informacji dotycz#cych Dia, odwied# oficjaln# stron# projektu, [live.gnome.org/Dia.](http://live.gnome.org/Dia) Wszelkie komentarze, sugestie oraz informacje o znalezionych b##dach mo#na wysy#a# do [bazy danych #ledzienia b##dów GNOME.](http://bugs.gnome.org) (Instrukcje dotycz#ce wysy#ania b##du mo#na znale## [w Internecie.](http://bugs.gnome.org/Reporting.html)) Je#li u#ywasz #rodowiska GNOME 1.1 lub pó#niejszej wersji, mo#esz tak#e u#ywa# Narz#dzia do Raportowania B##dów (**bug-buddy**), dost#pnego w podmenu Narz#dzia Menu g#ówne, aby bezpo#rednio wys#a# informacje o napotkanych b##dach.

Podr#cznik zosta# stworzony przez Henry'ego House (<hajhouse@houseag.com>) , Judith Samson (< judith@samsonsource.com>), oraz Kevina Breita (<br/>  $\epsilon$ battery841@mypad.com>). Wszystkie komentarze dotycz#ce tego podr#cznika mozna przesy#a# w j#zyku angielskim do [Projektu](http://developer.gnome.org/projects/gdp) [Dokumentacji GNOME](http://developer.gnome.org/projects/gdp) za po#rednictwem adresu pocztowego <docs@gnome.org>. Mo#na tak#e dodawa# swoje komentarze przez Internet dzi#ki [Tabeli stanu dokumentacji GNOME](http://developer.gnome.org/projects/gdp/doctable/).

Tumaczenie polskie zosta#o stworzone w ramach zespo#u GNOME PL Team przez Arkadiusza Lipca (<alipiec@elka.pw.edu.pl>). Wszelkie sugestie dotycz#ce niniejszego t#umaczenia mo#na przesy#a# na adres translators@gnome.pl

# <span id="page-26-0"></span>**Chapter 10. Licencja**

# <span id="page-26-1"></span>**10.1. Licencja**

Ten program jest oprogramowaniem wolnodost#pnym, mo#e by# rozpowszechniany zgodnie z zasadami *Ogólnej Publicznej Licencji GNU* w wersji opublikowanej przez Free Software Foundation; zarówno wersji 2, lub (do wyboru) dowolnej pó#niejszej wersji.

Ten program jest rozpowszechniany z nadziej#, #e b#dzie u#yteczny, jednak BEZ #ADNEJ GWARANCJI, nawet bez #adnej domniemanej gwarancji wynikaj#cej z nabycia lub przydatno#ci dla konkretnego celu. Wi#cej szczegó#ów mo#na znale## w *Ogólnej Publicznej Licencji GNU*.

Kopia *Ogólnej Licencji Publicznej GNU* jest do##czona jako dodatek do *Podr#cznika u#ytkownika GNOME*. Mo#na tak#e pobra# kopi# *Ogólnej Licencji Publicznej GNU* ze [strony www Free Software](http://www.fsf.org) [Foundation](http://www.fsf.org) lub po napisaniu na adres

 Free Software Foundation, Inc. 59 Temple Place - Suite 330 Boston, MA 02111-1307 USA